# **MyPaycheque.net**

Start-Up Guide

ADMINISTRATOR

## **Table of Contents**

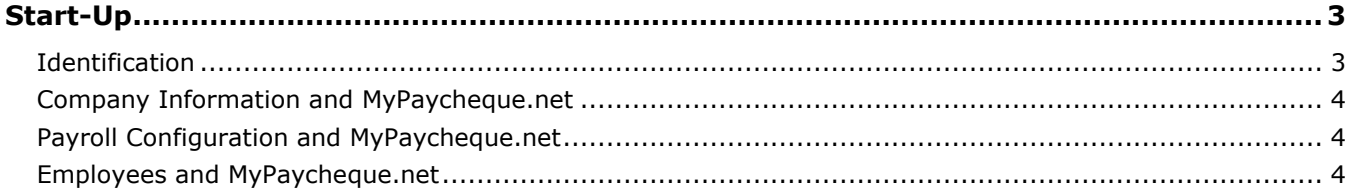

### <span id="page-2-0"></span>**Start-Up**

#### <span id="page-2-1"></span>**Identification**

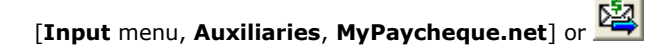

Upon activating the service, the **Starting MyPaycheque.net** window is displayed where you enter your username and password. This information is required to access the administrator portal.

Next, company information is presented for validation. By default, information entered under the **Address** tab of the **Company Information** window is displayed. A company alias is required, it represents the term selected and will be used by your employees to access their portal for the first time. An email address must be entered. An email will be sent to this address confirming portal activation.

**Caution**: Keep this email: it contains your username, password, identification code as well as portal address needed by your employees.

Finally, a confirmation window is displayed for information validation. Select **Post Company** to transfer current and previous year payroll data to the portal in the form of earnings statements.

Click **Finish**. The information is submitted. Once accepted, the startup, configuration and data transfer operations are performed.

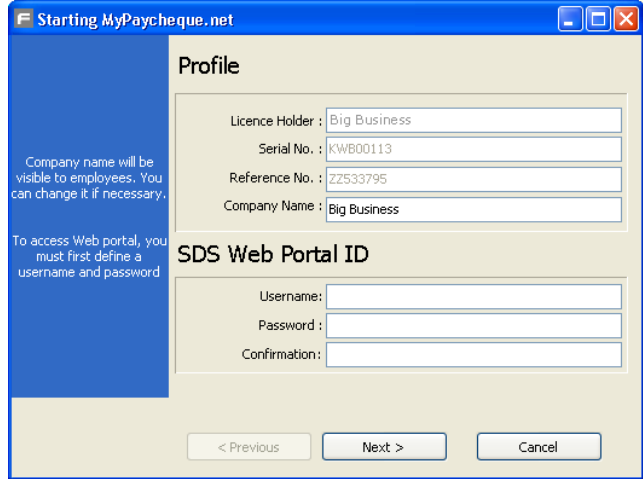

#### <span id="page-3-0"></span>**Company Information and MyPaycheque.net**

[**Input** menu, **Company**, **Company Information**] or

[**Input** menu, **Payroll**, **Payroll Configuration**] or

The address displayed in the header of the notice email sent to employees must be entered in the **Main Email** box of the **Company Information** window (**Company** tab).

**Hint**: To avoid being tagged as spam by an employee's Internet service provider, the employee must add this address to the list of contacts in his or her email application.

#### <span id="page-3-1"></span>**Payroll Configuration and MyPaycheque.net**

In the **Company Options** group box of the **Payroll Configuration** window, the **MyPaycheque.net** option has been added and selected. Clear this box to deactivate the complement.

#### <span id="page-3-2"></span>**Employees and MyPaycheque.net**

The email address at which the employee wishes to receive pay notices must be entered in the **Main E-mail** box.

In addition, the **Send Electronically and Print a Copy** option was added under the **Address** tab. When this option is selected, a paper copy of the stub is printed and pay notice is sent via email. When this option is not selected the email is sent but no paper pay slip is printed.

**Note**: This option is available when the **Direct Deposit** option is selected in the **Mode** box.

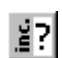

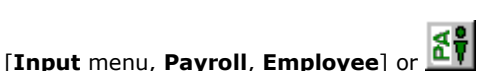

飍